#### OU-Admin (ITB): Info & contact s. backside!

# Formal requirements for printing on an OU printer

To print on a printer managed by a KIT organizational unit (OU) and operated via the SCC print server, a KIT user account of the form "ab1234" is required, which is usually held by every KIT employee.

KIT "Guests and Partners" (GuP) may also receive a user account "ab1234" with reduced, but KIT-wide GuP authorizations. Whether an OU can or wants to grant this GuP group print permissions for its local OU printers depends on its usage guidelines.

"Guests and partners" should ask the OU management to clarify whether they can obtain rights for the local OU printers or, alternatively, whether an OU-specific GuP group can be set up for local printing rights.

The new OU-GuP group must be applied for by the ITB of the OU at the SCC, Dept. AMA:

scc.kit.edu/ueberuns/ama

The activation of the new group for the relevant OU printer(s) is then carried out at short notice via an e-mail request from the OU ITB to the Print & Plot server administration (☑ oedrucker@scc.kit.edu).

Whether an OE printer can be used from outside the KIT network must be tested in each case. In any case, a VPN connection is necessary:

scc.kit.edu/vpn

### **Connecting the OU printer**

If the conditions are fulfilled and the printer name is known, it can be mounted on the PC/Mac:

#### **Directprint with Windows 8/10/11**

1) Open "Run" [♣+♠] and complete the following input with [↓] or "OK":

2) Enter user account and password:

- ⚠ If the domain "KIT" is already displayed in the login window, enter the account only.
- 3) In the new window, double-click or right-click ► "Connect" to select the desired printer.

Close window. The printer is now available in any application.

When logging off/restarting the PC, the connection to the printer as well as a previously established VPN connection is terminated.

To reconnect to the printer from outside the KIT network, a VPN connection must first be established again.

U. c. c., a connection to the printer must first be re-established with the following command:

Set command as shortcut on/in desktop/autostart folder.

## Directprint with Mac (OS X Leopard, Mountain Lion & newer)

- 1) Download the printer-specific PostScript Printer Description (PPD) file from the manufacturer's website to your Mac to mount the printer.
- 2) "**\***" ▶ "System Preferences" ▶ "Printers & Scanners" ▶ "+"
- ◆ U. c. c. you have to customize the toolbar in the "Add" dialog: Right click on toolbar ► "Customize Toolbar": Drag the "Advanced" button onto the toolbar in "Add" dialog ► "Done"
- 3) In "Advanced" (toolbar) choose/enter:
  - Type: "Windows printer via spoolss"
  - Device "Another Device"
  - URL: Enter the following URL and replace "<OU-Printername>" with the share name of your OU printer.

smb://scc-print-srv1.scc.
kit.edu/<OU-Printername>

- Name: arbitrary your preferred name
- Location: arbitrary
- Use: "Other" ➤ select saved PPD file ➤ "Open" ➤ Choose printer ➤ "Add"
- ◆ U. c. c. activate *CUPS* in Mountain Lion. To do so, complete the following entry in *Terminal.app* with ∠ / Enter / Return:

cupsctl WebInterface=yes

User account and password are requested when sending the first print job.

## Hints & Tips

- Check printer presets in new session!
- Depending on the printer settings, incorrect document page sizes are not adjusted, but printed as sent. Affects mainly PowerPoint slides and US paper formats ("Letter"/"8 ½ x 11", "Legal" etc.).
- Always send the original fonts\* of the document to the printer! Usually set here: "Print" > your printer > "Properties" > "Advanced..." > "TrueType Font": "Download as Softfont"
- ⚠ For some printers, disable one of the following option: "Screen Font Substitution" / "Replace TrueType fonts with printer fonts" / "Use Printer Font" / "Use Substitution Table".
- Missing characters / Unprintable
   PDF: Considering \* (see above) create
   new PDF with PDF24 or similar:
- scc.kit.edu/pp-pdfdrucker

Alternative (lower quality!): Create new print file with: "Print" > "Advanced": "Print As Image".

- If printer does not offer options like
   "Multiple pages per sheet",
   "Booklet": Create desired layout with PDF24 or similar in new PDF.
- For **multiple copies**: First do a test print on target printer! Watch for...
- PNG images: color errors in some cases, e.g. KIT logo light green instead of turquoise.

- JPG/JPEG images that appear to be white/clean on the display show dirty clouds (JPG artifacts) around text and other high-contrast borders in printout.
- Convert 1-bit B/W images to 8-bit gray levels before inserting them.
- o Insert images with max. 600 dpi.
- Calendar stitching (Muplex):
   double-sided, reverse side 180° rotated

#### More tips

**r** <u>scc.kit.edu/pp-faq</u>

## **OU-Admin (ITB): Info/Contact**

- scc.kit.edu/oedrucker
- <u>oedrucker@scc.kit.edu</u>
- € 0721-608-48446, Hermann Wolf
- € 0721-608-46434, Harald Bauer

#### Contact

Karlsruhe Institute for Technology (KIT) Scientific Computing Center (SCC)

Print & Plot Zirkel 2, 76131 Karlsruhe

- **C** 0721 608-43344
- ☑ printundplot@scc.kit.edu
- scc.kit.edu/printundplot

#### **Publisher**

Karlsruhe Institute for Technology (KIT) Kaiserstraße 12 76131 Karlsruhe Editorial staff: Print & Plot, April 2024, R.22.0.00 www.kit.edu

Karlsruhe © KIT 2024

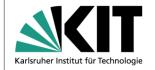

#### 04.7 OU Printers

**Printing on Institute owned printers** 

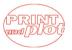

#### Scientific Computing Center